# NCHソフトウェア RecordPad 音声録音ソフト

このマニュアルは以下の製品用に作成されています:

RecordPad 音声録音ソフト バージョン9.xx

©NCHソフトウェア

# テクニカル サポート

RecordPad

音声録音ソフト操作中に問題が起こった場合は、サポートへ連絡する前に、該当する トピックをお読みください。このユーザーガイドに問題が見つからない場合は、

<www.nch.com.au/recordpad/jp/support.html> にて、最新のRecordPad

音声録音ソフト

オンラインテクニカルサポートをご覧ください。それでも問題が解決されない場合は 、そのページに記載されているテクニカルサポートまで連絡してください。

# ソフトウェアの提案

RecordPad

音声録音ソフトの改善策または、必要な関連するソフトウェアへの提案がございまし たら、<www.nch.com.au>. の提案ページに書き込んでください。当社のソフトウェア プロジェクトの多くは、ユーザーからの提案によって行われています。お客様の提案 が採用された場合、アップグレード版を無料で提供いたします。

# RecordPad 音声録音ソフト

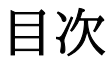

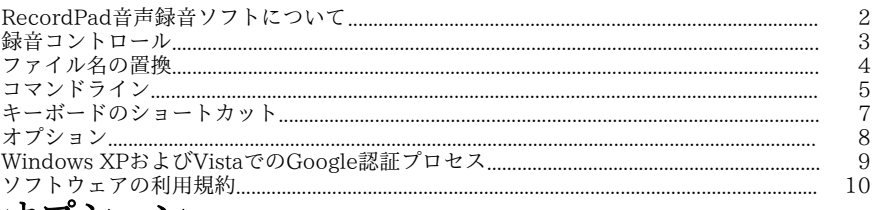

# オブション

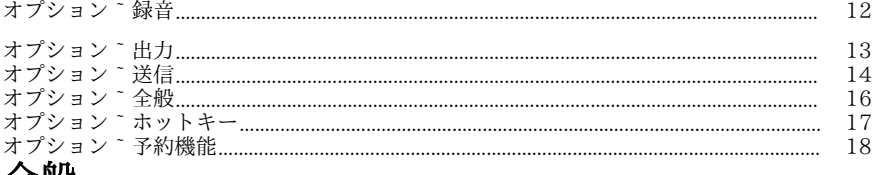

# 全般

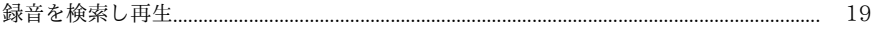

# 各画面について

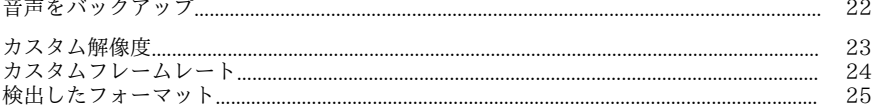

# RecordPad音声録音ソフトについて

RecordPadは高度な機能を搭載した音声録音ソフトです。 RecordPadプロ版を使うと以下のような作業が可能になります:

- 様々な用途に使える音声メッセージやアナウンスの録音
- ファイル名やファイルの長さ、音量などを事前設定して録音
- 録音した音声をwavやmp3、aiff、flacフォーマットで保存します。
- 他のプログラムを使用中にバックグラウンドで録音
- コマンドラインを使って録音作業をコントロール

# システム要件

- Windows XP/Vista/7/8/10
- Pentium (CPU300以上)
- 32MB以上のRAM
- サウンドカード

# 録音コントロール

RecordPadの主な機能をコントロールするボタンは以下の通りです。ここに挙げるボ タンはデフォルトでは全て表示されるよう設定されていますが、不要なボタンは非表 示にすることもできます。

#### 再生 (スペースバー)

直前の録音を再生する

#### 録音 (F5キー)

新規録音を開始、または一時停止中の録音を開始する際に押します。

#### 一時停止 (F6)

録音を後で再開できるよう一時的に中止する場合はこのボタンをクリックします。一 時中止中のファイルの録音を再開する場合は、録音ボタンをクリックします。

### 録音/再生をやり直す(Homeキー)

録音中にこのキーを押すと録音が最初からやり直され、再生中に押すと冒頭に戻って 再生が始まります。

# 停止/保存 (F7キー)

録音を終了しファイルを録音一覧に保存する場合はこのボタンをクリックします。

# オプション (Ctrl+O)

このボタンをクリックすると <u>[オプション画面](options.html)</u>が表示されます。

#### 録音(Ctrl+L)

録音一覧画面を開きファイルの検索、アップロード、録音の編集などの作業を行いま す。詳しくは [録音を検索し再生](findandplay.html) のページをご覧ください。

#### 削除(Ctrl+D)

このボタンをクリックすると前回の録音を削除することができます。クリックした後 は前回の録音は録音一覧画面に表示されません。

#### マニュアル (F1)

RecordPadのマニュアルを表示する場合は、「ヘルプ」メニューをクリックし、「マ ニュアル目次」を選択します。

# ファイル名の置換

ファイル名は以下のフォーマットを使って置換が可能です。同名のファイルが作成さ れないようにするには、%autonumber%または%SS%をフォーマットに使う必要があ ります。

- %autonumber% 自動増加番号
- %YYYY% 現在の年
- %MM% 現在の月
- %DD% 現在の日にち
- %HH% 現在の時間
- %MIN% 現在の分
- %SS% 現在の秒

備考: %autonumber%の後には文字や記号を挿入することはできません。

コマンドライン

RecordPadはコマンドラインを使ってより素早く作業を行うことができます。コマン ドラインの使い方は以下の通りです:

# recordpad [コマンド] [オプション]

#### お使いいただけるコマンド: -record [フォーマット] [フォーマット設定]

録音を開始します。録音ファイルは現在指定されているフォルダへ出力されます。「 録音開始前にファイル名を指定」がオプションで選択されている場合は、録音を開始 する前にファイル名の確認が表示されますが、それ以外の場合は現在の設定に基づき ファイル名が自動的に作成されます。

### [フォーマット]には以下のいずれかを入力します:

- wav:wavフォーマットで録音ファイルが作成されます
- mp3:mp3フォーマットで録音ファイルが作成されます
- aif/aiff:aiffフォーマットで録音ファイルが作成されます
- flac:flacフォーマットで録画

### [フォーマット設定]には以下のいずれかを入力します:

フォーマット設定を行わない場合は、現在のフォーマット設定を使って録音を行いま す。

[フォーマット]がWavファイルの場合:-s <sfreq> -m <nchans> -b <bitrate> それぞれ以下を意味します:

- -s <sfreq>:<sfreq>には出力ファイルのサンプリング周波数(Hz)を入力します
- -m <nchans>:<nchans>にはチャンネル数を入力します
- -b <bitrate>:<bitrate>にはビットレートを入力します
- [フォーマット]が固定ビットレートのmp3の場合:-cbr -b <bitrate> [-h] -m <mode> [-p]

それぞれ以下を意味します:

- -b <bitrate>:<bitrate>には8/16/24などの固定ビットレートを入力します
- -h:高音質(処理速度は遅くなります)
- $\bullet$  -m

<mode>には以下のいずれかのアルファベットを入力します:s(ステレオ)、j( ジョイント)、f(フォース)、m(モノラル)\*デフォルトはモノラルです

● -p:エラー保護

```
[フォーマット]が可変ビットレートのmp3の場合:-vbr -b <minbitrate> -B 
<maxbitrate> -q <n> -m <mode> [-p]
```
それぞれ以下を意味します:

- -b<minbitrate>:<minbitrate>には最低ビットレートを入力します
- -B <maxbitrate>:<maxbitrate>には最大ビットレートを入力します
- $\bullet$  -q

<n>:可変ビットレート (VBR) の音質設定デフォルトは4で、0が最高音質です (音質が高いほどファイルが大きくなります)9はファイルサイズが小さくなりま す。

 $\bullet$  -m

<mode>には以下のいずれかのアルファベットを入力します:s(ステレオ)、j( ジョイント)、f(フォース)、m(モノラル)\*デフォルトはモノラルです

- -p:エラー保護
- [フォーマット]がAiffの場合:-s <sfreq> -m <nchans> それぞれ以下を意味します:
- -s <sfreq>:<sfreq>には出力ファイルのサンプリング周波数(Hz)を入力します
- -m <nchans>:<nchans>にはチャンネル数を入力します
- Flacファイル-s <sfreq> -m <nchans> -c <compression> それぞれ以下を意味します:
- -s <sfreq>:<sfreq>には出力ファイルのサンプリング周波数(Hz)を入力します
- -m <nchans>: <nchans>にはチャンネル数を入力します
- -c <compression>: 圧縮率の値は0から8

#### -recordfile <ファイルパス> [フォーマット設定]

特定のファイルに録音を開始します。フォーマット設定の方法については上記の通り です。

### -pause

録音を一時停止します。

#### -stop

録音中の場合は録音を停止し、再生中の場合は再生を中止します。

#### -play

現在の録音を再生します(-stopコマンドを先に実行して録音を停止させる必要があり ます)。

#### -done

現在のファイルの録音を停止します。

#### -restart

最初に戻って録音を再開します。

#### -resume

一時停止中の録音を再開します。

#### -outdir <ディレクトリのパス>

RecordPadがファイルのエクスポートを行う先となる出力フォルダを指定します。 -exit

RecordPadを終了します。

## お使いいただけるオプション:

#### -show

RecordPadの実行中はメイン画面を表示します。これがデフォルトの設定です。

#### -hide

RecordPadの実行中はメイン画面を非表示にします。

#### -exitifstop

録音が停止した際はRecordPadを終了します。

#### -ms <ミリ秒>

ここで指定したミリ秒経過後は、現在の録音を保存しRecordPadを自動的に終了しま す。

# キーボードのショートカット

RecordPadで最も良く使われる機能とそのショートカットの一覧は以下の通りです: メイン画面

- 再生 スペースバー
- 録音 F5
- 一時停止 F6
- 録音/再生をやり直す Home
- 録音を停止して記録 F7
- 前回の録音を削除 Ctrl+D
- 録音一覧画面を開く Ctrl+L
- プログラムのオプションにアクセスする Ctrl+O
- マニュアルを表示する F1
- RecordPadを終了(オフにする) Alt+F4

### 録音を検索し再生

- 再生 F9
- 音声を編集 Ctrl+E
- 名前をつけて保存 Ctrl+S
- 電子メールに送る Ctrl+N
- CD-ROMにファイルを書き込む Ctrl+B
- ファイルを圧縮してバックアップ Ctrl+G
- 音声ファイルフォーマットを変換 Ctrl+M
- Express Scribeでテープ起こし Ctrl+T
- ファインダーに表示Ctrl+R
- 削除 Ctrl+Delete
- 全て選択 Ctrl+A
- 名前を変更 F2
- 今すぐ更新(新規録音を再検索) F5
- 録音一覧画面を閉じる Esc

## 再生プレーヤー

- 再生/一時停止 スペースバー
- 先頭に移動 Home
- 末尾に移動 End
- 早戻し 左矢印
- 早送り 右矢印
- 閉じる Esc

# オプション

オプションダイアログは「ファイル」からオプション をクリックすると表示されます

- $\circ$
- [録音](record.html)
- <u>[出力](output.html)</u>
- [送信](transmit.html) ● [全般](general.html)
- [ホットキー](keychange.html)
- [予約](scheduler.html)

# Windows XPおよびVistaでのGoogle認証プロセス

Windows XPやWindows VistaでRecordPadからGoogle DriveやYouTubeにアップロードを行う際にはいくつかの手順を踏む必要があります

- 。
- 1.**ログイン...** ボタンをGoogleの **認証** ダイアログでクリックします。
- 2. ウェブサイトが開くので必要に応じてGoogleアカウントにログインします。
- 3. RecordPadに必要な機能へのアクセスを許可します。
- 4. 認証コード がGoogleから発行されるので、これをコピーしRecordPadの ログイ ン完了 ダイアログに貼り付けます。
- 5. 準備完了ボタンをクリックしてログイン作業を完了します。

# ソフトウェアの利用規約

この利用規約は当社の責任を制限し仲裁合意および裁判管轄合意に準拠します。以下 の条項をお読みいただきお客様の権利についてご理解ください。本規約は全て英文を 正本としますので予めご了承ください。

1.

このソフトウェアおよびソフトウェアと共に配布される音声およびビジュアル作品の 著作権はNCHソフトウェアおよび製品情報画面に記載されている他の著作権者に帰属 します。全ての権利は著作権者が保有します。このソフトウェアおよびこのソフトウ ェアに同梱またはこのソフトウェアによりオンデマンドでインストールされるソフト ウェア(ショートカットやスタートメニューフォルダを含む)のインストールは以下 の規約に則りライセンスされます。

2.

このソフトウェアをインストール、使用、または配布することで、ユーザーはユーザ ー自身およびユーザーの雇用主または当事者に代わって、この規約に同意したとみな されます。規約に同意しない場合はソフトウェアの使用、複製、送信、配布およびイ ンストールを行うことができません。返金が必要な場合はご購入後14日以内に商品を ご購入いただいた場所にご返品ください。

3.

このソフトウェアおよびソフトウェアに付随するファイル、データ、その他素材は全 て「現状のまま」で提供され、法により定められていない限りは、明示または黙示を 問わずいかなる保証も行われません。重大な影響を与える件にこのソフトウェアを使 用する場合は、使用前に十分なテストを行い、使用に伴うリスクは全てユーザーが負 うものとします。

4. NCHソフトウェアはこのソフトウェアの使用により発生したいかなる損害

(特別損害、付随的損害、派生的損害を含む)に対しても責任を負わず、当社製品の ご購入時にお支払いいただいた金額に対する返金以外への対応は一切いたしかねます 。

5.

このソフトウェアの誤使用が人体に危害を加える可能性がある場合、また人命にかか わる場合はこのソフトウェアを使用しないでください。コンピュータを定期的にバッ クアップしない場合、またはコンピュータにウィルス対策ソフトやファイアウォール がインストールされていない場合、重要なデータが暗号化されずにコンピュータに保 存されている場合はこのソフトウェアを使用しないでください。こうした使用方法に 対するリスクは全てユーザー側が負うものとし、こうした方法での使用によるいかな るクレームに対してもNCHソフトウェアを免責することに同意する必要があります。 6.

何ら手を加えられていない状態のソフトウェアのインストールを複製および配布する ことはできますが、弊社ソフトウェアの登録コードの配布は、いかなる状況において も弊社の書面による許可なく行うことはできません。許可されていないコードの使用 が行われた場合は、コードが使用された全てのロケーションに対して製品の全額をお 支払いいただきます。

7.

ソフトウェアによって限られた状況下でのみ自動的に匿名で収集された使用統計デー タの使用は当社のプライバシー規約に従って行われます。

8. 準拠法と管轄ユーザーがアメリカ合衆国居住者である場合はアメリカ法人のNCH Software,

Inc.が当事者となり、この規約に関して紛争が生じた場合、この利用契約はコロラド 州の法律を準拠法とし、同州の裁判所を管轄とします。ユーザーがアメリカ合衆国居 住者以外である場合はオーストラリア法人のNCH Software Pty

Ltd.が当事者となり、この規約に関して紛争が生じた場合、オーストラリア首都特別 区の法律を準拠法とし、同区の裁判所を管轄とします。上記で定められた裁判所は、 当事者間の紛争に関し、いかなる性質の紛争であっても、継続的かつ専属的な管轄権 を有します。

9.

アメリカ合衆国居住者のみ:仲裁合意およびクラスアクション(集団訴訟)の権利放 棄:ユーザーがアメリカ合衆国に居住する場合、当事者間の全てのクレームおよび紛 争は英語版の規約(以下のページよりご覧ください:

<https://www.nch.com.au/general/legal.html>)を基に仲裁を行うものとします。こ の規約をお読みいただきご理解ください。お客様の権利について書かれています。こ の規約ではユーザーおよびNCHソフトウェアのいずれも、個人の権利能力のみでの提 訴が可能であり、原告やクラスメンバーなどいかなるクラスアクションや集団訴訟な どによる提訴もできないものとしています。

# オプション - オプション ~ 録音

## 録音

#### 録音デバイス

複数のサウンドカードがインストールされている場合、このプルダウンメニューを使 って録音用のカードを選択します。

### 入力チャンネル

このプルダウンメニューを使って録音用の入力チャンネルを選択します。お勧めの設 定は、「マイク」または「マイク入力」です。マイク入力設定の使用に問題がある場 合は、Windows 録音ミキサーを選択し、Windows

録音ミキサーを開いて手動で設定を調整してください。

### 録音音量

このフェーダーを使って録音音量を調整します。正しいレベルに設定されると、録音 時にメイン画面のレベル表示がわずかに赤にかかる状態で表示されます。

Windows録音ミキサーを選択した場合は「Windows録音ミキサーを開く」ボタンを クリックして、設定を手動で行います。

#### 音声起動を開始するレベル

音声起動録音をコントロールします。デフォルトは、-15dBに設定されています。録 音の開始が早すぎる場合、反応を鈍くするために-10dBまで設定値を上げます。録音 が開始しない場合、または、末尾の音声が断ち切られた場合は、更に小さい音に反応 するように-20dBまで下げます。この機能をオンにするとメイン画面にスライダが表 示されます。ここでは録音を開始する音声レベルの設定と、音声起動の様子を視覚的 に確認することができます。この機能のオンとオフはメイン画面の音量メーターを右 クリックすることで切り替えることもできます。備考:録音音量レベルは録音前に設 定を確認しておくことをお勧めします。音声起動時に起こる問題の多くは、録音レベ ル設定が正しく行われていないことに起因しています。

音声起動を行わない場合は、このオプションからチェックを外してください。

#### この秒数後RecordPadを一時停止

音声起動を使って録音中に、起動レベルを下回る状態がここで指定した秒数以上続い た場合は録音を停止するよう設定することができます。

タイムアウトが発生した場合は新しいファイルを作成する

上記の方法で設定した時間が経過してRecordPadが一時停止した際、このオプション にチェックが入っている場合は現在作業中のファイルが保存され新しいファイルが作 成されます。

#### 最大録音時間

#### 最大時間の設定

各録音の最大録音時間を設定する場合は、ここで時間を指定します。 時間指定は数字を手入力するか、上下の矢印をクリックして行います。

#### 最大録音時間に達した場合

録音を停止して保存するだけの場合は、「録音を停止」を選択します。

現在の録音を停止して保存し、更に新しい録音ファイルを作成して録音を続ける場合 は「新規録音を作成して開始」を選択します。

### 録音を停止と同時に録音一覧画面を表示する

録音を停止した際は毎回、録音ファイルに関する様々な作業が可能な「録音一覧」画 面を表示する場合はここにチェックを入れます。詳しくは[録音を検索し再生](findandplay.html) をご覧ください。

# オプション - オプション ~ 出力

#### 出力フォーマット

出力フォーマットの項目で録音が保存されるファイルの形式を指定します(wav、mp 3、aifまたはflac)。

また、出力フォーマットの右横にあるレンチの絵が描かれたボタン(フォーマット設 定ボタン)をクリックすると、ファイルの圧縮レベルやビットレートなどの設定を行 うことができます。こうした設定は任意ですので、wavやmp3ファイルの違いなどが 良くわからない場合は、この設定はデフォルトのままお使いいただくことをお勧めし ます。

RecordPadではAIFFファイルは常に44100Hzのサンプルレートとステレオモードで 保存されます。ファイルを別のフォーマット設定に変更したい場合は、Switch音声フ ァイル変換ソフトを使って行うことができます(Switchは、www.nch.com.au/switc h/jpから無料でダウンロードいただけます)。

#### 保存先

ここではRecordPadが録音したファイルの保存先となるフォルダを指定します。フォ ルダの指定は、フォルダのパスを手入力するか、「参照」ボタンを使ってフォルダの 場所を選択する形で行います。

#### 出力ファイル名

録音ファイルに毎回異なる名前を付ける場合は、「毎回ファイル名を確認」をオプシ ョンで選択します。

プレビューボタンをクリックすると、現在の設定で生成されるファイル名の見本を確 認することができます。

録音開始前に、出力ファイル名を自動的に指定する場合は、「このフォーマットを使 う」を選択します。詳しくは[ファイル名の置換](hash.html)のページをご覧ください。

「自動番号を0にリセット」をクリックすると、ファイル名に自動挿入されるファイ ル番号を0にリセットします。

# オプション - オプション ~ 送信

# 録音を電子メールで送信

このオプションを選択すると、RecordPadで録音した音声を電子メールに添付して送 信することができます。録音音声を別のマシンで聴く必要がある場合などに便利な機 能です。

RecordPadではMAPIを使ってOutlookやEudoraなどの電子メールソフトから電子メ ールを送信するようデフォルト設定されています。お使いの電子メールソフトがMAP I対応であること、またデフォルトのMAPIクライアントに設定されていることを確認 してください。

MAPIが使えない場合は、お使いのインターネットプロバイダのSMTPサーバーから 直接送信することも可能です。「送信」タブの「設定」ボタンをクリックし、「SMT Pを使ってメールサーバーに直接送信」を選択して、インターネットプロバイダのSM TPサーバー名(smtp.yourisp.comなど)を入力します。

詳しくは[MAPIやSMTPを使った電子メール送信に関する問題](http://www.nch.com.au/kb/jp/10018.html)のページをご覧くださ い。

### FTPを使ってインターネット経由で録音をアップロード

FTPサーバーやFTPアクセスができるWebサイトをお持ちの場合、このオプションを 選択するとRecordPadの録音を全てこうしたサーバーに簡単にアップロードすること ができます。録音のバックアップを行う場合や、インターネット上で録音ファイルを 使う場合に非常に便利です(インターネットはFTPサーバーの設定によりパブリック またはプライベートのいずれか)。

このオプションを選択した場合、FTPサーバー名(ftp.yourdomain.comなど)、ユー ザー名、パスワード、またファイルのアップロード先の絶対パス(/home/yoursite/ www/recordingsなど)の入力が必要です。

FTPの設定に問題がある場合は、FTPソフト(WS\_FTPやCuteFTPなど)にログイン し、アップロード先の絶対パスが正しいことを確認してください。

詳しくは[FTPサーバー接続時の問題](http://www.nch.com.au/kb/jp/10047.html)のページをご覧ください。

# フォルダに録音をミラーリング

バックアップ用ドライブをお持ちの場合や、ネットワーク上に録音のバックアップを 行う場合はこのオプションを選択します。ミラーリングは録音と圧縮が完了した後に 行われます。

## 外部インストールファイルを起動する

その他の送信機能をRecordPadに追加することができる、IT技術者向けの詳細設定で す。独自のコーデックを使う場合やデータベースにファイルを挿入する場合などにお 使いいただけます。

If this option is ticked, after RecordPad has completed recording the file, it will run the specified .exe program. The program is usually a command-line program. The name of the file can be sent as an argument using %s which RecordPad replaces with the full path to the file. Remember to include the full path to your .exe (enclose it in "") and to enclose the %s in inverted commas too. An example might be "C:\Program Files\MyProgram\myexe" -myoptions "%s".

# プロンプトの表示

録音完了後に自動的に録音ファイルの送信を行うか、送信前に確認のプロンプトを表 示するかについて選択します。

### その他

これ以下の長さの場合は送信しない(秒): 短すぎる録音が送られないようにするために、ここで最短の秒数を指定します。

# オプション - オプション ~ 全般

### 通知音

RecordPadが録音を開始または終了した際に鳴らす通知音について指定します。 録音開始をお知らせする通知音を鳴らす場合は1番上のボックスにチェックを入れ、 再生終了をお知らせする通知音を鳴らす場合は2番目のボックスにチェックを入れま す。

録音中に定期的に音を鳴らす必要がある場合は「この間隔で通知音を鳴らす」にチェ ックを入れ、通知音と通知音の間の秒数を設定します。

#### 起動

#### コンピュータの開始と同時にRecordPadを起動

コンピュータを起動した際は毎回RecordPadを自動的に起動する場合はこのオプショ ンにチェックを入れます。

#### RecordPadの起動と同時に自動的に録音を開始

RecordPadを実行すると自動的に録音を開始するよう設定する場合はこのオプション にチェックを入れます。

ディスクの空き容量の警告

#### ハードドライブの空き容量がこれ以下になると警告を表示(MB)

お使いのコンピュータのハードドライブの容量が低下した際は警告を表示するよう設 定することができます。容量がここで設定したサイズ(MB)を下回るとRecordPad が警告を表示します。

# オプション - オプション ~ ホットキー

システムワイドのホットキー設定は、「オプション」の「ホットキー」タブで行いま す。 RecordPadを前面に表示した状態で作業を行っている間は、[メイン画面の各種ボタン](recordingcontrols.html)

ホットキーを設定することでRecordPadをバックグラウンドで使用している際などに も録音作業のコントロールを簡単に行うことができるようになります。ホットキーの 設定はオプション画面の「ホットキー」タブで行います。「追加」をクリックし、ホ ットキーとして使うキーを押し(必要に応じてAltやCtrlなどのキーと一緒に押す必要 あり)、このキーで行う作業を選択します。

既存のホットキーを変更する場合は、変更するキーを一覧から選択し、「変更」ボタ ンをクリックします。

既存のホットキーを削除する場合は、削除するキーを一覧から選択し、「削除」ボタ ンをクリックします。

備考:ホットキーの設定は標準キー設定に優先して使われます。

# オプション - オプション ~ 予約機能

予約録音機能を使うと将来の日時を設定して自動的に録音を行うことができます。 予約録音の設定は 予**約** タブ(オプション画面)から行います。 新しい予約の設定を行うには 追加...

ボタンをクリックします。予約録音画面が開くので、予約の頻度を 1度のみ、毎日 毎週のいずれかから選択します。

「1度のみ」を選択した場合は開始日と終了日の設定が必要です。開始時間と終了時 間はいずれの頻度を選択した場合でも設定が必要です。

「毎日」を選択した場合は指定した時間に毎日録音が行われ、「毎週」を選択した場 合は予約画面下部で選択した曜日に毎週録音が行われます。

#### 予約機能オン

にチェックが入っている場合にのみ自動的に録音が行われますので、予約録音が不要 になった場合はこのオプションからチェックを外してください。

既存の予約録音設定を変更する場合は、一覧から予約録音を選択し 編集...

ボタンをクリックします。

ユーザーがログインしていない場合でも自動的に録音を行うには ユーザーがログイン していない場合でも録音

オプションを使います。このオプションにチェックを入れると予約の設定を保存する 際にWindowsのログイン情報を入力するようプロンプトが表示されます。ログイン情 報を入力するとRecordPadが自動で作業を実行できるようになります。このオプショ ンにチェックを入れた場合、録音は バックグラウンドで行われます。この場合、録音 中にRecordPadを操作することはできませんのでご注意ください。

# 全般 - 録音を検索し再生

#### 録音を検索し再生

録音の検索と再生ダイアログは「検索と再生」メニューを選択するか、「検索と再生 」ボタンをクリックすると表示されます。

指定した録音フォルダ内の全ての録音がリスト表示されます。

#### 録音の再生

録音音声を再生するには、録音する音声を指定し、 F9キーを押します。再生コント ロール画面

が表示され、巻き戻しや早送りなどの作業を行うことができるほか、キーボードの左 右の矢印キーを使って

再生箇所を前後に移動させることができます。再生を一時停止する場合はスペースバ ーを押します。再生を停止し

録音の冒頭に戻るにはEscキーを押します。冒頭に戻って再生するにはHomeキーを 押します。録音の

末尾に移動するにはEndキーを押します。録音一覧画面に戻るにはEnterキーを押し ます。

### 名前をつけて保存

録音ファイルをローカルまたはネットワーク内の別の場所に保存します。

ハードドライブ上に録音ファイルを保存する場合は、保存する録音を選択し

「保存」ボタンをクリックします。ファイル名を入力しOKボタンをクリックします

#### 。 録音を削除する

設定済みの予約録音を削除するには一覧から予約を選択しキーボードのDeleteキーを 押します。Shift キーを

押しながら録音を選択すると、一つ以上の録音を選択することが できます。

### 録音ファイルを送信

このオプションを使うと録音したファイルを電子メールで送信することができます。

### 録音をアップロード

このオプションを使うと録音したファイルをGoogle DriveやOne Drive、Dropboxなどのクラウドサービスにアップロードすることができます。

#### 音声を編集

指定した録音をWavePad

音声編集ソフトを使って開きます。WavePadを使って音声ファイルの編集を行うと、 トリミングやコピー貼り付けなどの基本的な編集作業のほか、

エコーや音声増幅、ノイズ減少などの各種エフェクトを使うことも可能です。WaveP adはWavファイル やmp3ファイルの編集だけでなく、 voxやgsm、real

audio、au、aif、flac、oggを含む多様なフォーマットの編集に対応しています。

WavePadは初心者の方でも簡単にお使いいただける音声編集ソフトです。インストー ル後は誰でもあっという間に音声の読み込みや録音を行い編集することができます。 またパワフルなプロ仕様の機能も多数搭載しているので高度な編集作業を行うことも 可能です。初心者からプロまでご満足いただけるWavePadには無料版、標準版、およ びマスター版の3種類があり、どのバージョンもお試し版で全ての機能をお試しいた だけます。

## 音声ファイルを変換する

Switchは誰でも簡単に音声ファイルを様々なフォーマットに変換することができるソ フトウェアです。変換するファイルをSwitchに追加したら

変換後のフォーマットを選択して

変換ボタンをクリックするだけで作業完了です。Switchはwav(PCM、ADPCM+、a Law+、 uLaw+など) やmp3、au、aif/aiff、gsm、vox、raw、ogg、flac、.rss、 .amrなど数多くのファイルフォーマットに対応しています。

# テープ起こし

Express

Scribeを使うとテープ起こしを簡単に正確に行うことができます。テープ起こしソフ トは音声の再生速度の調節やフットペダルを使った作業やテープ起こし用ファイルの 管理など便利な機能も多数搭載しています。

# CD-ROMに書き込む

選択したファイルがExpressBurnディスク書き込みソフトに読み込まれます。Expres s Burnは 独自の

最適化システムを使ってCD/DVD/ブルーレイディスクの書き込みを行う、世界最速 のディスク書き込みソフトです。また、インデックスファイルを作成し

データCDに書き込みを行います。

# フォルダタブ

録音一覧にはデフォルト設定されたフォルダに保存されている録音が表示されるよう 事前設定されています。

別のフォルダに保存されている録音を一覧に表示する場合は、デフォルトのフォルダ を変更するか、 別のフォルダを表示するよう選択することができます。

1台のコンピュータで録音した音声をローカルエリアネットワークを使って別のコン ピュータで再生するには、

ソフトウェアを別のコンピュータにインストールし、このタブで

ネットワーク上の特定のフォルダを指定します。

### フィルタを表示タブ

録音一覧画面に表示する録音を絞り込むためのフィルタを設定します。 絞り込みは、一覧上の各欄に含まれる文字列や

録音の長さ、録音日などで行うことができます。

## 音声検索タブ

キーワードを使って

録音一覧からファイルを音声検索することができます。この機能を使うには、お使い のコンピュータにインストールされている音声認識エンジン(例:

ドラゴンスピーチやIBM Via

Voiceなど)を選択する必要があります。Microsoft社からも

音声認識エンジンが無料で提供されています。

お使いのコンピュータにインストールされていない場合は、インターネット等で検索 の上ダウンロードすることができます。お使いいただく音声認識エンジンは

文脈自由文法に対応している必要がありますのでご注意ください。また音声認識エン ジンを使用する際は 話者の選択を行うこともできます。

録音ファイル内の複数の箇所に検索ワードが見つかった場合は、ファイルをクリック すると 検索ワードが見つかった時間の一覧が表示されます。音声検索機能では

複数箇所に同一の検索ワードが見つかった場合、それぞれの場所にしおりを作成する ことで 複数箇所を簡単に移動できるようにします。

# 再生オプションタブ

音声ファイルの再生用に使う音声デバイスを設定するほか、

スロー再生や高速再生など音声の再生速度の 設定を行うことができます。

### 「新規録音を読み込み」をクリックすると

前回読み込みを行った後に行った変更(録音の追加や削除など)が一覧に反映されま す。

# 各画面について - 音声をバックアップ

「音声をバックアップ」ダイアログでは、録音をCDに書き込んだり特定のドライブ やフォルダに保存する形で、録音音声のバックアップを行うことができます。 備考:録音音声に関連するその他のデータはバックアップされませんのでご注意くだ さい。

### 選択したファイルを圧縮して以下の場所にコピー

音声のバックアップ先を指定:

### ● CD(ExpressBurnを使用) 圧縮された音声はExpress Burnを使ってデータファイルとしてCDに書き込まれます。 お使いのコンピュータにExpress Burnがインストールされていない場合は自動的にダウンロードを行いインスト ールされます。

## ● 共有ネットワークまたはローカルフォルダ

圧縮された音声ファイルは指定したドライブまたはフォルダにコピーされます

。 音声圧縮

音声圧縮用のファイルフォーマットおよびコーデックを選択します。

# 各画面について - カスタム解像度

このダイアログでは動画を保存する際の解像度を設定します。特定の解像度を指定す る場合は、ツールバーの保存ボタンをクリックして保存方法を指定します:ディスク 、コンピュータ/データ、携帯機器、画像シーケンス、ステレオスコピック3D。解像 度のプルダウンメニューで「カスタム」を選択します。

カスタム解像度のダイアログが開くので、幅と高さをピクセルで入力し、OKボタン をクリックします。

### 縦横比を保つ

のチェックボックスがある場合は、ここにチェックを入れることで縦横の比率を変え ずに縦横のサイズを変更することができるようになります。

# 各画面について - カスタムフレームレート

このダイアログでは動画のフレームレート(1秒間のフレーム数)を設定します。特 定のフレームレートを指定する場合は、ツールバーの保存ボタンをクリックして保存 方法を指定します。ディスク、コンピュータ/データ、携帯機器、またはステレオスコ ピック3Dのいずれかから選択します。フレームレートのプルダウンメニューから「カ スタム」を選択します。

カスタムフレームレートのダイアログが開くので、希望のフレームレートを入力しO Kボタンをクリックします。

# 各画面について - 検出したフォーマット

このダイアログには保存時に検出された動画シーケンスのフォーマットが表示されま す。動画のフォーマットを検出するには、「ホームタブのツールバーにある「動画を エクスポート」ボタンをクリックし、動画ファイル、3D動画ファイル、ポータブル動 画、ロスレス動画、動画用ブルーレイ、データ用ブルーレイ、動画用DVD、データ用 DVD、画像シーケンス、YouTube、Flickr、Dropbox、Google

Drive、OneDrive、Vimeoのいずれかを選択します。

プリセット領域の横にある「検出」ボタンをクリックします。検出ボタンをクリック することで、お使いのモニタのサイズに最適な動画出力の解像度に調節されます。

検出されたフォーマットとは別のフォーマットを使う場合は、プリセットのプルダウ ンメニューから希望のフォーマットを選択します。

OKボタンをクリックすると選択したフォーマットが出力フォーマットとして設定さ れます。